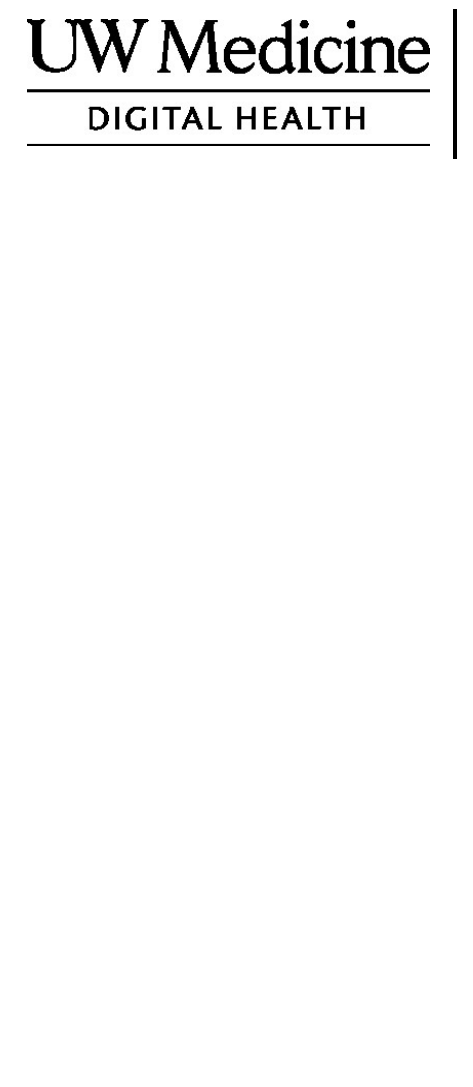

F

عد**Telemedicine** زیارتك للطبیب عن بُ ما ھي الزیارة مع الطبیب عن بُعد*Telemedicine* ، وكیفة عملھا ، وكیفیة إعداد جھازك

المحتویات

حول زیارات الطبیب عن بعد *telemedicine*) الصفحة )2 حول **Zoom** صفحة ( )2 سلامتك وخصوصیتك (الصفحة )2 كیف تستعد لزیارتك *telemedicine* (الصفحة 2) إذا كانت لديك أسئلة (صفحة 2) استخدام الهاتف الذكي أو الجهاز اللوحي لزيارتك (الصفحات 3-8) استخدام الكمبيوتر لزيارتك (الصفحات 9-12)

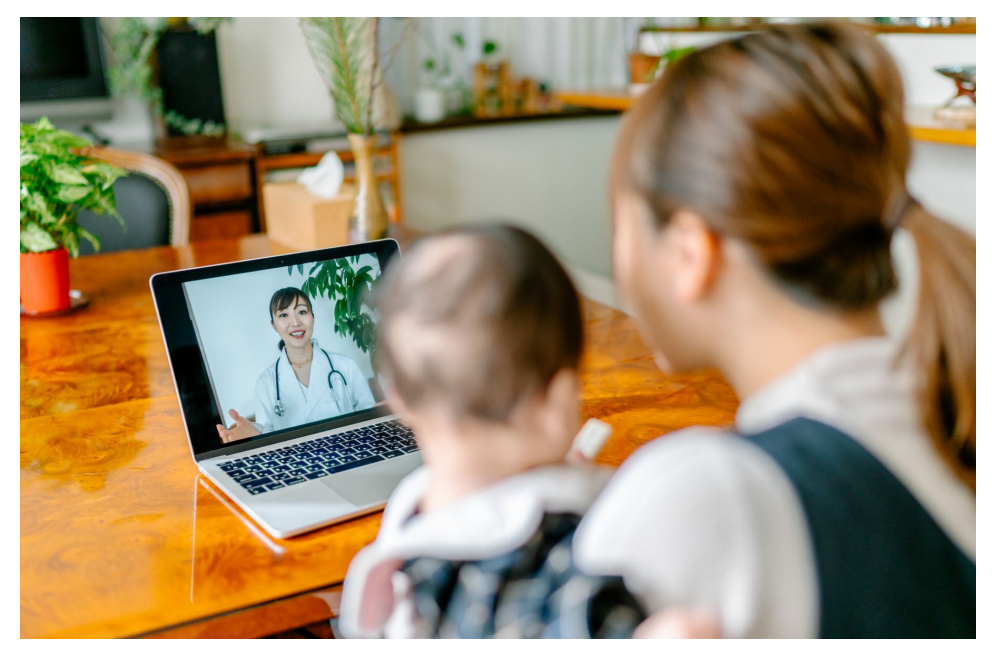

أثناء زیارتك مع الطبیب عن بعد ، یمكنك أنت والطبیب رؤیة بعضكما البعض على جھاز الكمبیوتر أو الجھاز اللوحي أو الھاتف الذكي*.*

# حول زیارتك مع الطبیب عن بعد**telemedicine**

زیارة الطبیب عن بعد telemedicine ھي طریقة للحصول على الرعایة الصحیة التي تحتاجھا عندما لا یمكنك الحضور إلى العیادة لرؤیة مقدم الرعایة الخاص بك. تستخدم زیارات التطبیب عن بعد في Medicine UW خدمة فیدیو تسمىZoom

# حول**Zoom**

یتیح لك برنامج Zoom رؤیة شخص ما والتحدث معھ عن بعد. على جھاز كمبیوتر أو جهاز لوحي تابلت أو هاتف ذكي. Zoomمجاني للاستخدام. لا تحتاج إلى إنشاء حساب.

سلامتك وخصوصیتك

ستكون زیارتك للطبیب عن بُعد آمنة وسریة و ضم مونة. لن یتم تسجیل أو تخزین صورتك أوصونك. جمیع معلوماتك محمیة ، تمامًا كما لو كنت تقابل مقدم الر عایة الصحیة الخاص بك في العیادة. یتوافق Zoom مع قانون التأمین الصحي لقابلیة النقل والمساءلة (HIPAA ( ، والذي یحمي خصوصیتك الصحیة.

> كیف تستعد لزیارة الطبیب عن بعد قبل زیارتك الأولى للتطبیب عن بعد ، قم بإعداد **Zoom** على جھازك**.**

- تحتاج إلى ما یلي:
- جھاز كمبیوتر أو جھاز لوحي أو ھاتف ذكي مزود بكامیرا تواجھك ، حتى یتمكن مزود الخدمة من رؤیتك
	- اتصال بالإنترنت
	- إذا كنت ترید التحقق من اتصالك بالإنترنت ، فتفضل بزیارة**.test/us.zoom**

إذا كان لدیك أسئلة

إذا كنت بحاجة إلى مساعدة في إعداد **Zoom** ، فاتصل بمكتب الخدمة لدینا على الرقم **.** 206.520.5100

لمعرفة المزید حول التطبیب عن بعد في **Medicine UW** ، یرجى زیارة موقعنا على الإنترنت **: www.uwmedicine.org/virtual-care** 

# استخدام الـهاتف الذكي أو الجهاز اللوحي لزيارتكقبل زيارتك<br>الأولى للتطبيب عن بعد

## **الخطوة :1 قم بتنزیل تطبیق.Zoom**

- **Google** أو **Apple App Store** من **Zoom Cloud Meeting** تطبیق بتنزیل قم• .Play(قم بالتحديث إذا طُلب منك ذلك ٖ) إذا كنت تستخدم نفس الجهاز للزيار ات المستقبلية ، فلن يجب عليك تكرار هذه الخطوة. إذا كنت تستخدم جهازًا مختلفًا ، فستحتاج إلى القيام بالإعداد مرة أخرى **.**
	- إذا كنت ترید رؤیة شریط أدوات التحكم في الاجتماع **Zoom** في جمیع الأوقات **:**
		- .1 انقر فوق رمز الإعدادات (الترس) **.**
			- .2 انقر على "اجتماعات**."**
		- 3. شغّل "إظهار عناصر التحكم في الاجتماع دائمًا**."**

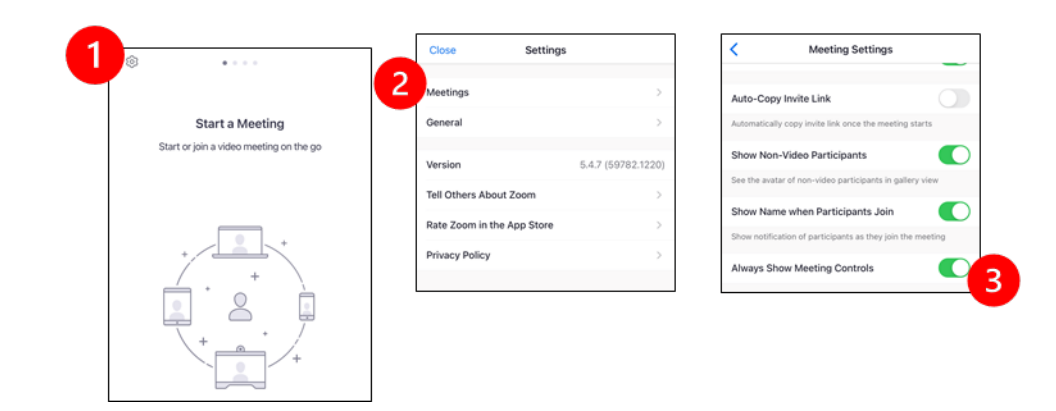

# **قبل أن ینضم طبیب ال إلى الاجتماع**

ا**لخطوة الثانية: أختبار مكانـ**اً هادئـة لزيـارتك.

- امنح نفسك 15 دقیقة على الأقل للإعداد والاتصال**.**
	- تأكد من توصیل جھازك أو شحنھ بالكامل**.**
		- اجلس في مكان ھادئ مع إضاءة جیدة**.**
- إذا استطعت ، ابحث عن مكان خاص لزیارتك. إذا كان ھناك أشخاص آخرون بجوارك ، یمكنك استخدام السماعات

#### **الخطوة :3 ابد تشغیل Zoom .**

- **A**. **إذا كان لدیكMyChart**
- ّل أدوات حظر النوافذ up-pop بالنسبة لجھاز iPhone أو iPad ، عط blockers:
	- .1 انقر فوق "إعدادات"Settings**"**
		- .2 انقر فوق"Safari **"**
	- .3 إیقاف تشغیل "حظر النوافذ المنبثقة"ups-Pop Block**""**

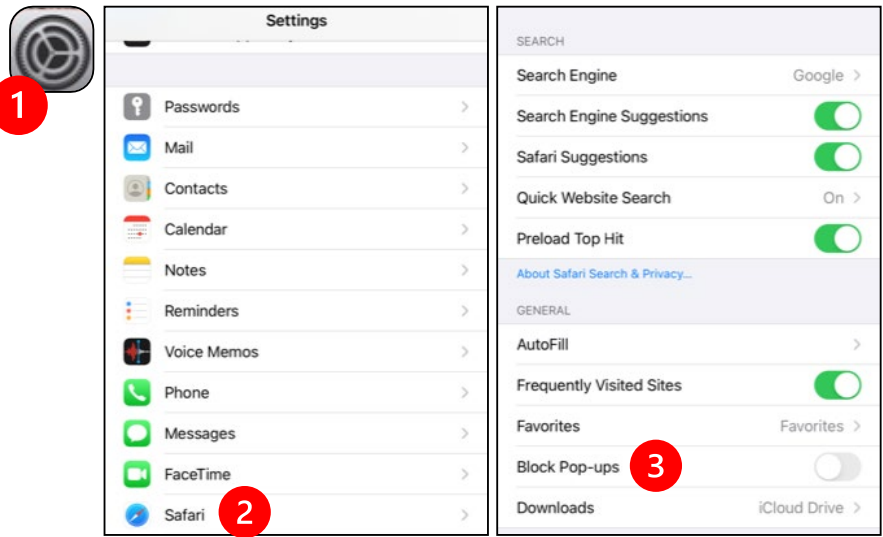

بالنسبة إلى Android ، عطّل أدوات حظر النوافذ المنبثقةpop-up blockers :

- .1 انقر فوق"Chrome"
- .2 انقر على النقاط الثلاث الرأسیة في أعلى الیمین
	- .3 انقر فوق "إعدادات"Settings"
- 4. انقر فوق "إعدادات الموقع"Site Settings"
- 5. انقر على "النوافذ المنبثقة وإعادة التوجيهPop-ups and redirect "
	- 6. شغّل "النوافذ المنبثقة وإعادة التوجيهPop-ups and redirect "

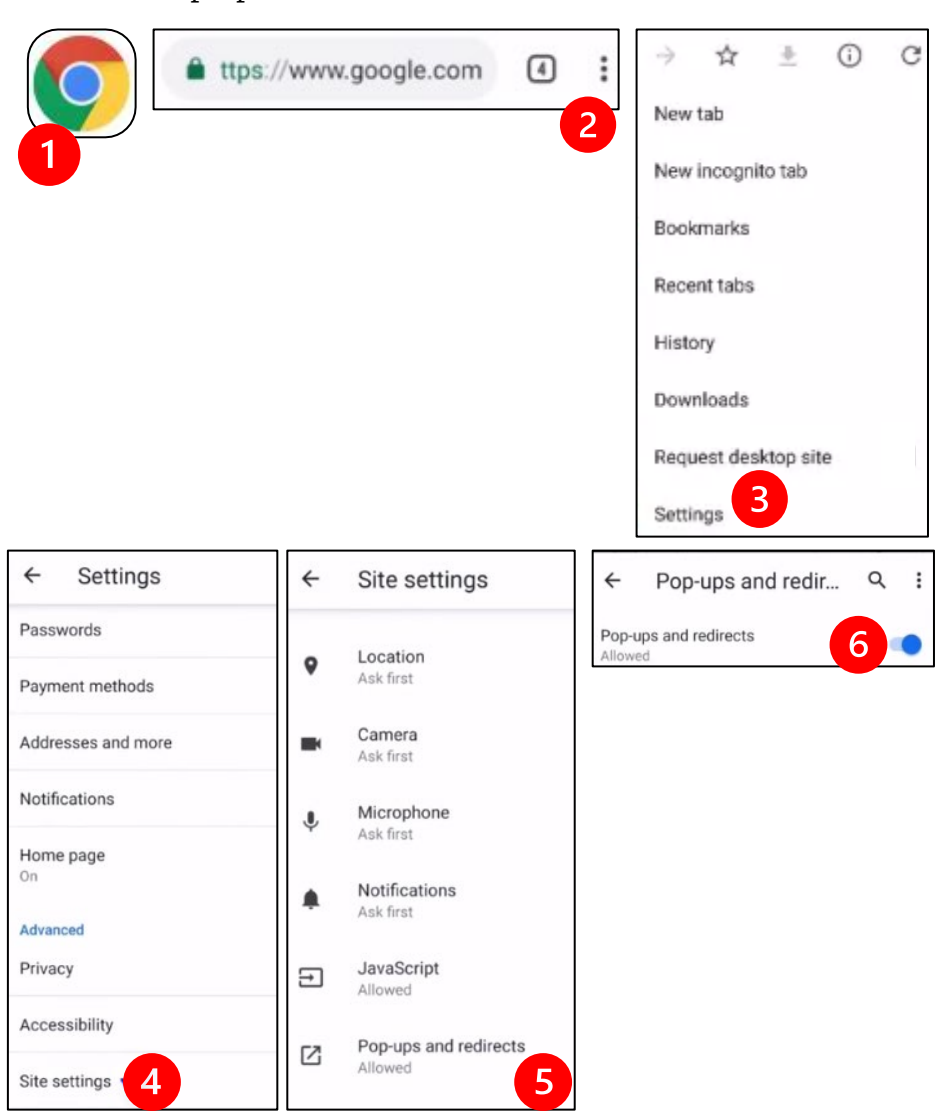

- ُلب اذھب إلى تطبیق MyChart وقم بتسجیل الدخول. قم بترقیة MyChart إذا ط منك ذلك.
	- .1 حدد الخیار "بدء زیارة الفیدیو."
	- .2 أ تخ یار"بدء الزیارة". سیبدأ Zoom

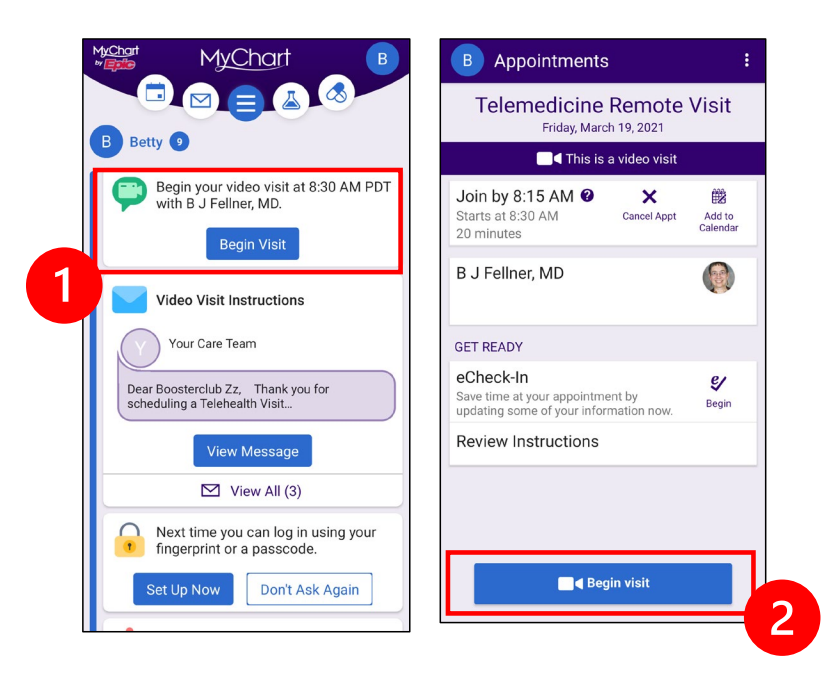

- سیسأل Zoom عن اسمك. أدخل اسمك الأول والأخیر.
- قد یتم وضعك في "غرفة الانتظار" بینما یستعد مقدم الرعایة الصحیة الخاص بك للانضمام. قد یستغرق الموفر بضع دقائق للانضمام. یرجى البقاء على الإنترنت. شكرا لك على صبرك.
	- **B**. إذا لم یكن لدیك**MyChart**
	- قبل زیارتك ، سنرسل لك رسالة نصیة تحتوي على رابط لھاتفك.
		- اتبع الرابط للوصول إلى موقع.Zoom
	- ُلب منك ذلك). اختر استخدام تطبیق Cloud Zoom لفتح الرابط (إذا ط
		- سوف یطلب Zoom اسمك. أدخل الاسم الأول والأخیر.
- قد یتم وضعك في "غرفة الانتظار" بینما یستعد مقدم الرعایة الصحیة الخاص بك للانضمام. قد یستغرق الموفر بضع دقائق للانضمام. یرجى البقاء على الإنترنت. شكر ا لك على انتظار ك

عندما ینضم طبیبك إلى الاجتماع

الخطوة 4: قم بتوصيل الصوت.

ننصح باستخدام الإنترنت أو صوت الجھاز**:**

• بالنسبة إلى **iPhone** ، اختر "الاتصال باستخدام صوت الإنترنت**"**

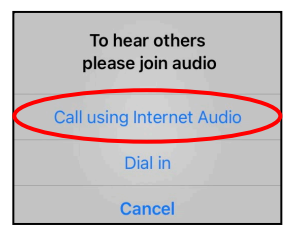

• بالنسبة لنظام التشغیل Android ، اختر "الاتصال عبر جھاز الصوت"

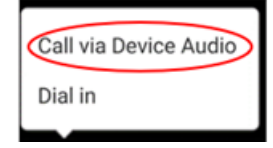

• لطأإذا اخترت " ب" ، فستظھر قائمة با ً لأرقام. اختر رقما للاتصال بھ. (یمكنك استخدام أي منھا.) سیدخل ھاتفك الذكي أو جھازك اللوحي إلى الاجتماع وID المشارك نیابة عنك.

الخطوة :5 قم بتشغیل الكامیرا والمیكروفون **.**

- قد تحتاج إلى النقر على شاشتك حتى یظھر شریط الأدوات.
- تأكد من عدم كتم صوت المیكروفون ومكبرات الصوت. قد تحتاج إلى النقر فوق "إلغاء كتم الصوت" على شریط الأدوات.
- تأكد من بدء تشغیل الفیدیو الخاص بك. قد تحتاج إلى النقر فوق "بدء الفیدیو" على شریط الأدوات.

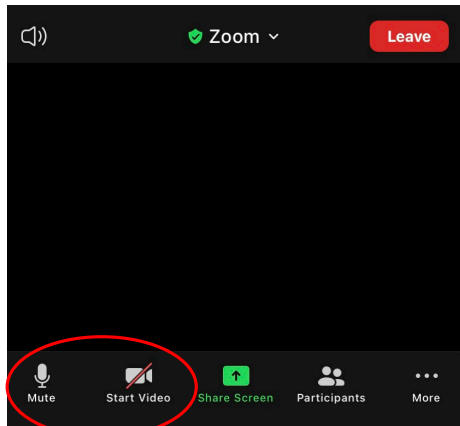

رموز "كتم الصوت" و "بدء الفیدیو" موجودة على شریط الأدوات*.*

الخطوة 6: ابدأ زيارتك للتطبيب ع*ن* بعد. أنت الآن جاھز لبدء زیارتك. إذا كان مقدم الخدمة یواجھ مشكلة في رؤیتك أو سماعك ، فقد یتصل بك على الرقم الذي قدمتھ في بدایة جلستك. إذا كنت تستخدم جھاز التبلت ، فالرجاء الاحتفاظ بھاتفك بالقرب منك في حالة الحاجة إلى ذلك.

# استخدام الكمبیوتر لزیارتك

ھذه التعلیمات مخصصة للمرضى الذین لدیھم حساب على.MyChart

إذا لم یكن لدیك حساب:**MyChart**

- اتبع التعلیمات الواردة في الصفحة 3 ضمن "استخدام الھاتف الذكي أو الجھاز اللوحي التبلت لزیارتك".
- عندما تصل إلى الخطوة 3 ، اتبع التعلیمات الواردة في الصفحة 6 تحت عنوان ". B إذا لم یكن لدیك" .MyChart

قبل زیارتك الأولى مع الطبیب عن بعد

**"Zoom Client for Meetings."**تنزیل :1 الخطوة

- اذھب إلى **.**download/us.zoom انقر فوق الزر "تنزیل" ضمن for Client Zoom" Meetings."
	- ُلب منك ذلك اختر تشغیل Zoom إذا ط

# قبل أن ینضم الطبیب إلى الاجتماع

الخطوة 2: اختار مكان هادئا لزيارة مع الطبيب عن بعد

- امنح نفسك 15 دقیقة على ا ستلأقل للإ عداد والاتصال.
	- تأكد من توصیل جھازك أو شحنھ بالكامل.
		- اجلس في مكان ھادئ وبھ إضاءة جیدة.
- إذا استطعت ، ابحث عن مكان خاص لزیارتك. إذا كان ھناك أشخاص آخرون بالجوار ، یمكنك استخدام سماعات.

الخطوة :3 بدء **Zoom** باستخدام**(MyChart**(

- mychart.uwmedicine.org.إلى اذھب•
	- دخول إلى.MyChart
	- .1 حدد الخیار "بدء زیارة الفیدیو."

.2 حدد "بدء الزیارة". سیبدأ ھذا في Zoom

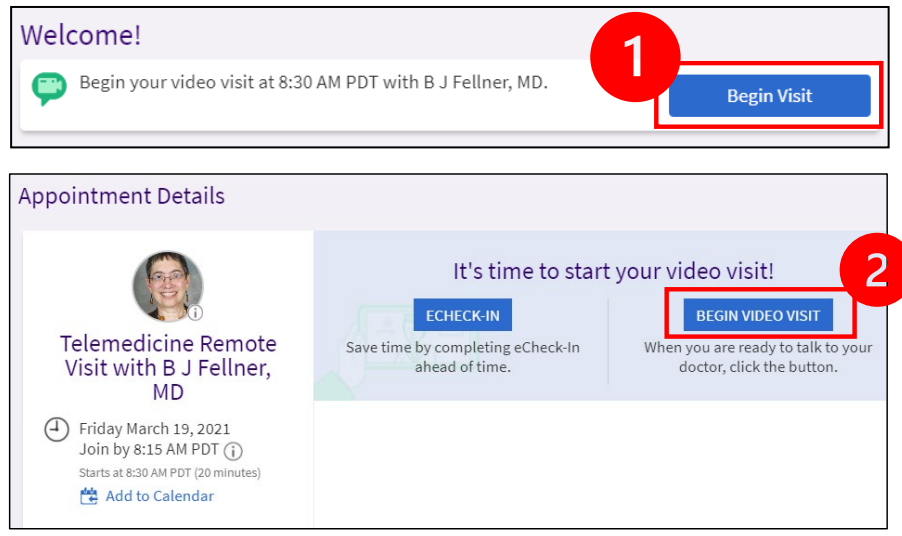

- سوف یطلب Zoom اسمك. أدخل الاسم الأول والأخیر.
- قد یتم وضعك في "غرفة الانتظار" بینما یستعد مقدم الرعایة الصحیة الخاص بك للانضمام. قد یستغرق الموفر بضع دقائق للانضمام. یرجى البقاء على الإنترنت. شكر ا لك على انتظار ك

عندما ینضم طبیبك إلى الاجتماع

الخطوة :4 قم بتوصیل الصوت

• ننصح باستخدام میكروفون الكمبیوتر ومكبر الصوت للصوت. اختر **"Join with Computer Audio".**على وانقر**"Computer Audio"**

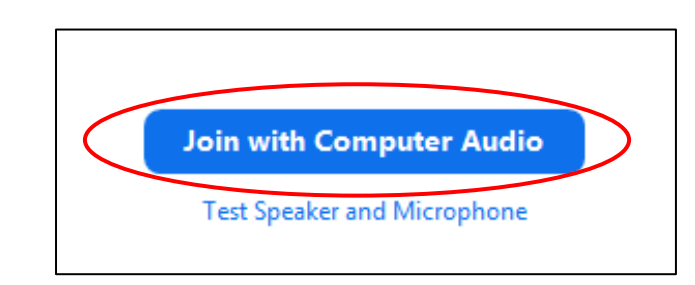

- أذا كنت تستخدم ھاتفك للصوتي ، فاختر "مكالمة ھاتفیة" وستظھر قائمة بالأرقام:
	- .1 أختر أي رقم من قسم "الاتصال" للاتصال بھ.
	- .2 سیُطلب منك إدخال "ID"معرف الاجتماع. أدخل الرقم الموجود في قسم "معرف الاجتماع" ، ثم اضغط على#.
- .3 سیُطلب منك إدخال "ID " معرف المشارك. أدخل الرقم الموجود في قسم ّ "معرف المشاركID " ، ثم اضغط على .# أو فقط اضغط على # للمتابعة.

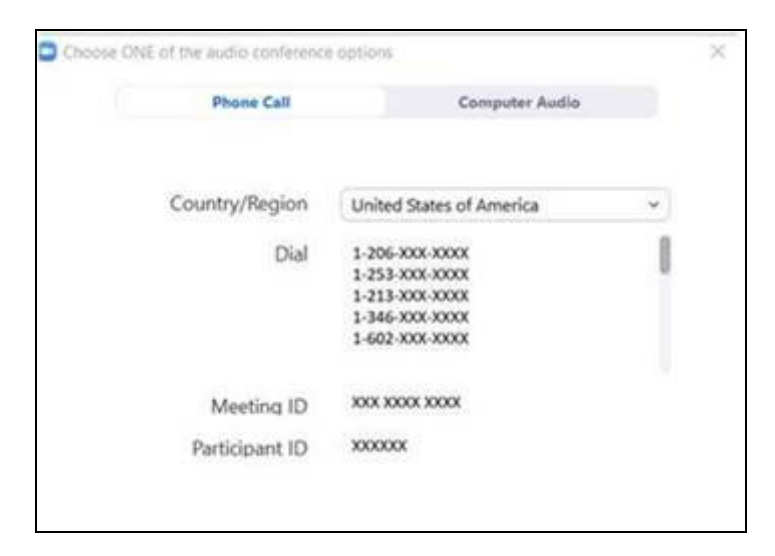

خطوة :5 قم بتشغیل الكامیرا والمیكروفون **.**

- انقر داخل نافذة Zoom حتى یظھر شریط الأدوات.
- تأكد من عدم كتم صوت المیكروفون ومكبرات الصوت. قد تحتاج إلى النقر فوق "إلغاء كتم الصوت" على شریط الأدوات.
	- تأكد من بدء تشغیل الفیدیو. قد تحتاج إلى النقر فوق "بدء الفیدیو" على شریط الأدوات.

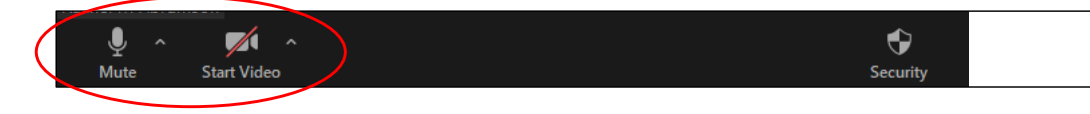

توجد رموز "كتم الصوت و" بدء الفیدیو "على شریط أدوات التكبیر / التصغیر*.*

الخطوة :6 ابدأ زیارتك للتطبیب عن بعد**.**

أنت الآن جاھز لبدء زیارتك.

إذا كان مقدم الخدمة یواجھ مشكلة في رؤیتك أو سماعك ، فقد یتصل بك على الرقم الذي قدمتھ في بدایة جلستك. إذا كنت تستخدم جھاز التبلت ، فالرجاء الاحتفاظ بھاتفك بالقرب منك في حالة الحاجة إلى ذلك.

#### أسئلة؟

أسئلتك مھمة. اتصل بطبیبك أو مقدم الرعایة الصحیة إذا كانت لدیك أسئلة أو مخاوف

- .لمعرفة المزید حول التطبیب عن بعد في Medicine UW ، تفضل بزیارة *[www.uwmedicine.org/virtual-care](https://www.uwmedicine.org/telehealth)* : الویب على موقعنا
- إذا كنت بحاجة إلى مساعدة في إعداد Zoom ، فاتصل بمكتب الخدمة لدینا على .206.520.5100

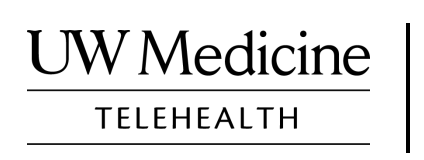

# **Your Telemedicine Visit**

*What a telemedicine visit is, how it works, and how to set up your device*

#### **Contents**

*[About Telemedicine Visits \(page 2\)](#page-13-0) [About Zoom \(page 2\)](#page-13-0) [Your Safety and Privacy \(page 2\)](#page-13-0) [How to Prepare for Your Telemedicine Visit \(page 2\)](#page-13-0) [If You Have Questions \(page 2\)](#page-13-0) [Using a Smartphone or Tablet for Your Visit \(pages 3-8\)](#page-14-0) [Using a Computer for Your Visit \(pages 9-12\)](#page-20-0)* 

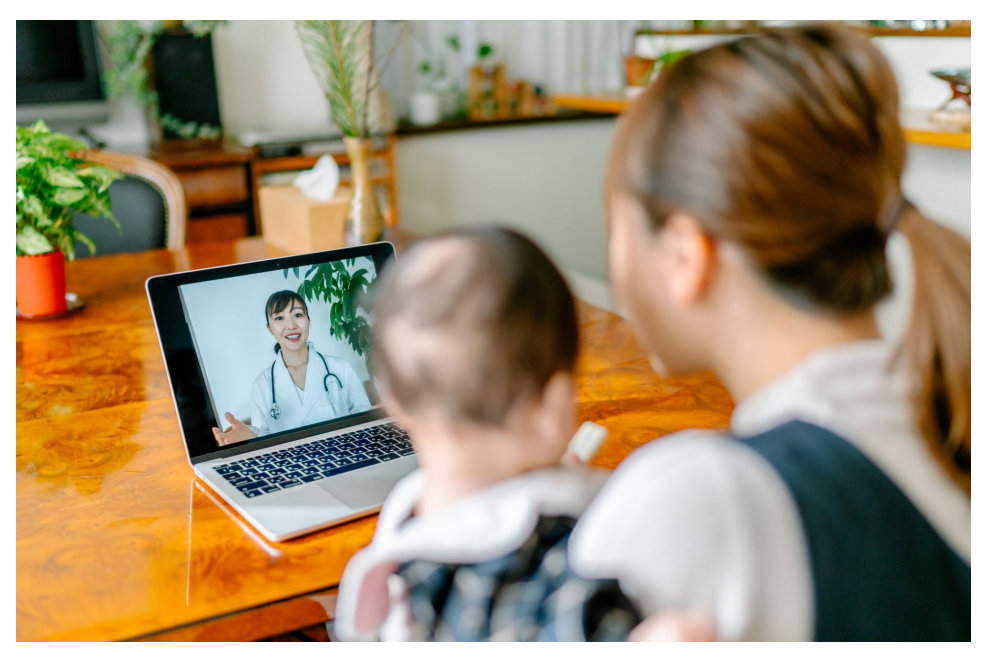

*During a telemedicine visit, you and your provider can see each other on your computer, tablet, or smartphone.*

# <span id="page-13-0"></span>**About Telemedicine Visits**

A telemedicine visit is a way to get the healthcare you need when you cannot come to the clinic to see your provider. UW Medicine telemedicine visits use a video service called Zoom.

## **About Zoom**

Zoom allows you to see and talk with someone at a distance. It works on a computer, tablet, or smartphone.

Zoom is free to use. You do not need to create an account.

## **Your Safety and Privacy**

Your telemedicine visit will be safe, private, and secure. Your photo and voice will not be recorded or stored. All your information is protected, just as if you were meeting with your healthcare provider in the clinic. Zoom complies with the Health Insurance Portability and Accountability Act (HIPAA), which protects your health privacy.

## **How to Prepare for Your Telemedicine Visit**

- Before your first telemedicine visit, set up Zoom on your device.
- You need to have:
	- A computer, tablet, or smartphone with a camera that faces you, so that your provider can see you
	- An internet connection
- If you want to check your internet connection, visit *[zoom.us/test](https://zoom.us/test)* to join a test meeting.

## **If You Have Questions**

- If you need help setting up Zoom, call our service desk at **206.520.5100.**
- To learn more about Telemedicine at UW Medicine, please visit our website: *www.uwmedicine.org/virtual-care*

# <span id="page-14-0"></span>**Using a Smartphone or Tablet for Your Visit**

# **Before Your First Telemedicine Visit**

#### **Step 1: Download the Zoom app.**

- Download the Zoom Cloud Meeting app from the Apple App Store or on Google Play. (Upgrade if prompted.) If you use the same device for future visits, you should not have to repeat this step. If you use a different device, you will need to do the set-up again.
- If you want to see the Zoom meeting control toolbar at all times:
	- 1. Click on the settings icon (gear).
	- 2. Click on "Meetings."
	- 3. Turn on "Always show meeting controls."

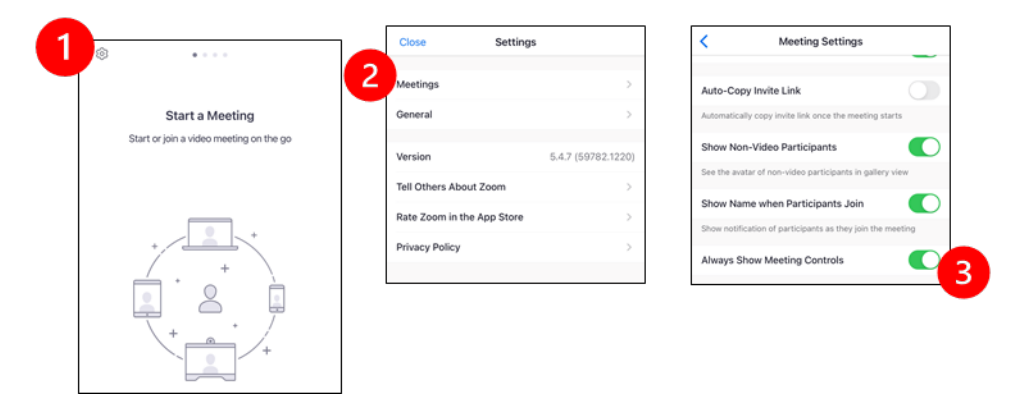

# **Before Your Provider Joins the Meeting**

#### **Step 2: Create a quiet space for your visit.**

- Give yourself at least 15 minutes to set up and get connected.
- Make sure your device is plugged in or fully charged.
- Sit in a quiet space with good lighting.

 $\_$  ,  $\_$  ,  $\_$  ,  $\_$  ,  $\_$  ,  $\_$  ,  $\_$  ,  $\_$  ,  $\_$  ,  $\_$  ,  $\_$  ,  $\_$  ,  $\_$  ,  $\_$  ,  $\_$  ,  $\_$  ,  $\_$  ,  $\_$  ,  $\_$  ,  $\_$  ,  $\_$  ,  $\_$  ,  $\_$  ,  $\_$  ,  $\_$  ,  $\_$  ,  $\_$  ,  $\_$  ,  $\_$  ,  $\_$  ,  $\_$  ,  $\_$  ,  $\_$  ,  $\_$  ,  $\_$  ,  $\_$  ,  $\_$  ,

• If you can, find a private place for your visit. If there are other people nearby, you can use headphones for privacy.

#### **Step 3: Start Zoom.**

#### *A. If you have MyChart*

- For iPhone or iPad, disable pop-up blockers:
	- 1. Click on "Settings"
	- 2. Click on "Safari"
	- 3. Turn off "Block Pop-ups"

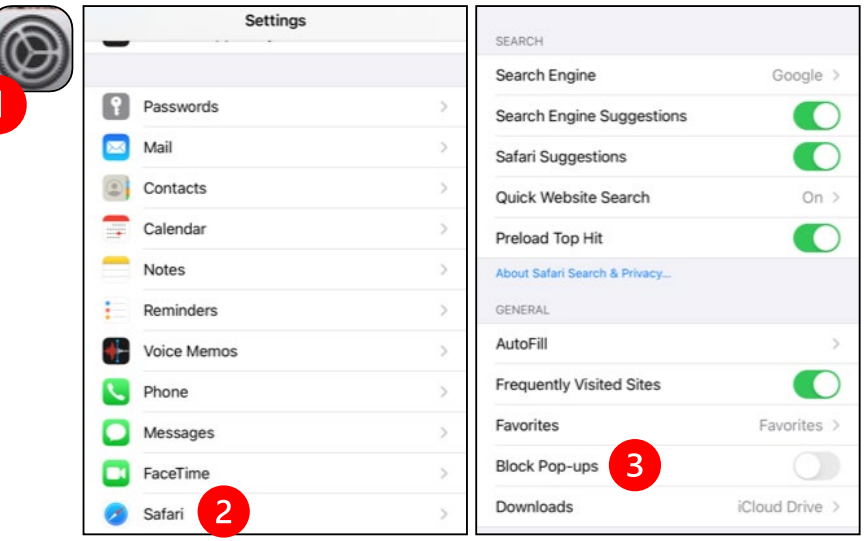

- - 1. Click on "Chrome"
	- 2. Click on the 3 vertical dots at the top right
	- 3. Click "Settings"
	- 4. Click "Site Settings"
	- 5. Click "Pop-ups and redirect"

 $\_$  ,  $\_$  ,  $\_$  ,  $\_$  ,  $\_$  ,  $\_$  ,  $\_$  ,  $\_$  ,  $\_$  ,  $\_$  ,  $\_$  ,  $\_$  ,  $\_$  ,  $\_$  ,  $\_$  ,  $\_$  ,  $\_$  ,  $\_$  ,  $\_$  ,  $\_$  ,  $\_$  ,  $\_$  ,  $\_$  ,  $\_$  ,  $\_$  ,  $\_$  ,  $\_$  ,  $\_$  ,  $\_$  ,  $\_$  ,  $\_$  ,  $\_$  ,  $\_$  ,  $\_$  ,  $\_$  ,  $\_$  ,  $\_$  ,

6. Turn on "Pop-ups and redirect"

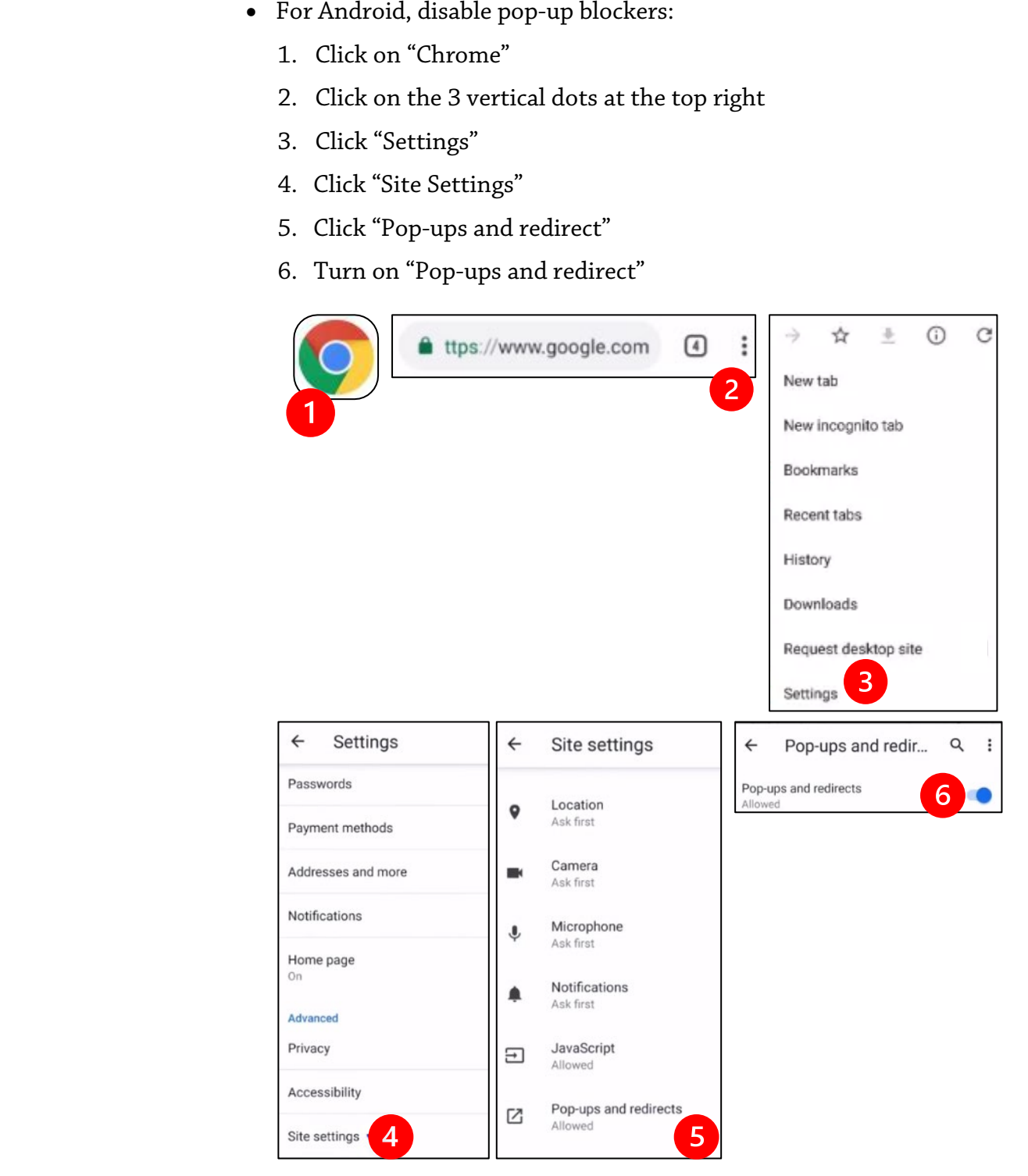

- - 1. Select the option to "Begin your video visit."
	- 2. Select "Begin Visit." This will start Zoom.

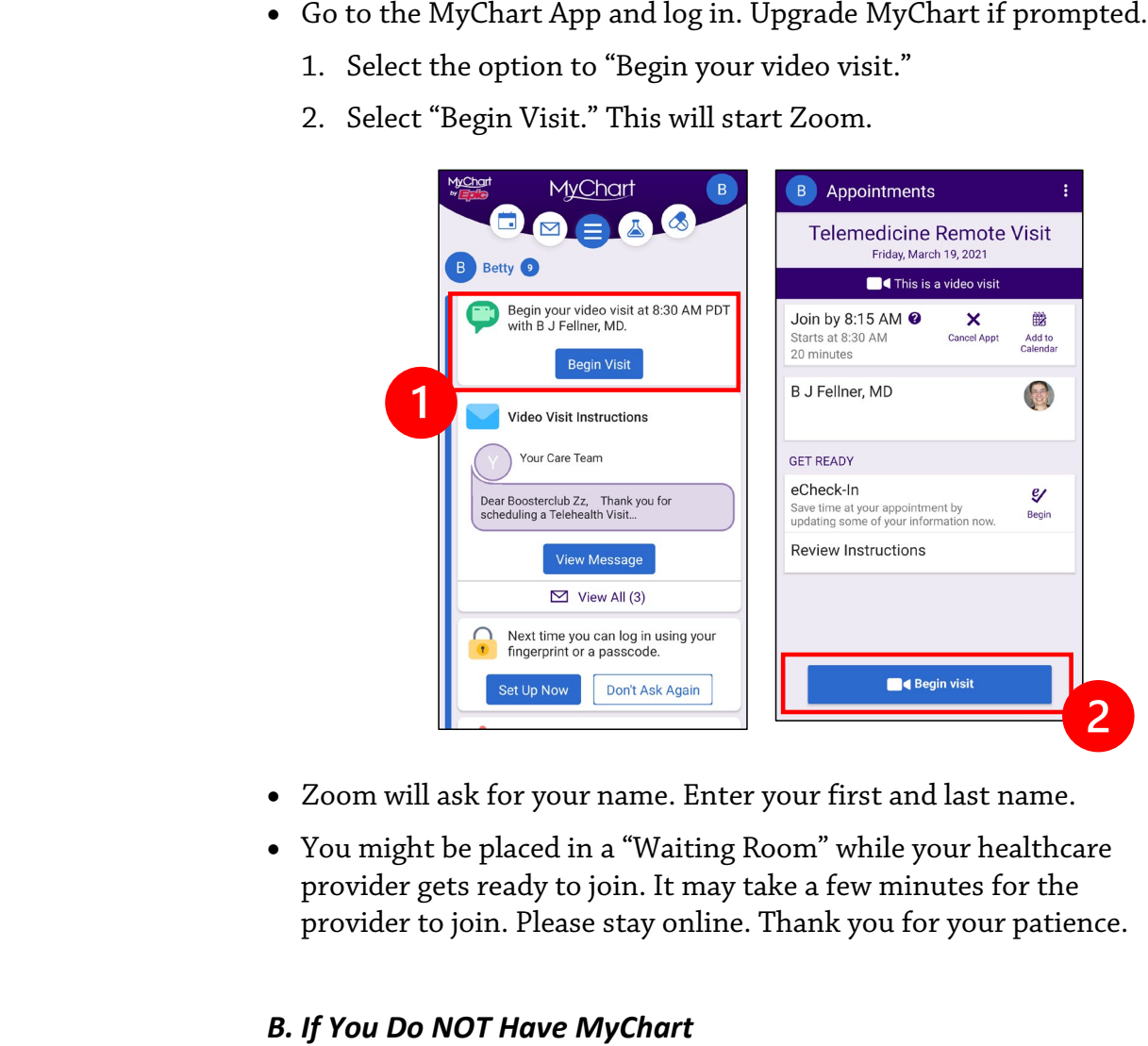

- Zoom will ask for your name. Enter your first and last name.
- You might be placed in a "Waiting Room" while your healthcare provider gets ready to join. It may take a few minutes for the provider to join. Please stay online. Thank you for your patience.

#### *B. If You Do NOT Have MyChart*

- Before your visit, we will send you a text with a link to your phone.
- Follow the link to get to the Zoom website.

- Choose to use Zoom Cloud app to open the link (if prompted).
- Zoom will ask for your name. Enter your first and last name.
- You might be placed in a "Waiting Room" while your healthcare provider gets ready to join. It may take a few minutes for the provider to join. Please stay online. Thank you for your patience.

# **When Your Provider Joins the Meeting**

#### **Step 4: Connect the audio.**

We advise using internet or device audio:

• For iPhone, choose "Call using Internet Audio"

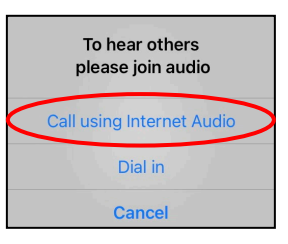

• For Android, choose "Call via Device Audio"

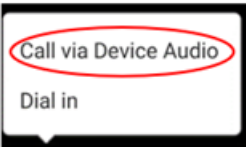

• If you choose "Dial in," a list of numbers will appear. Pick a number to call. (You can use any of them.) Your smartphone or tablet will enter the meeting and participant ID for you.

#### **Step 5: Turn on the camera and microphone.**

- You may need to tap your screen for the toolbar to appear.
- Make sure your microphone and speakers are NOT muted. You may need to click "Unmute" on the toolbar.
- Make sure your video is started. You may need to click "Start Video" on the toolbar.

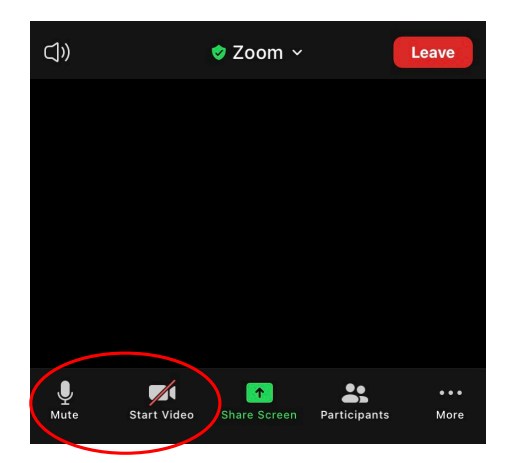

*The symbols for "Mute" and "Start Video" are on the toolbar.*

#### **Step 6: Start your telemedicine visit.**

 $\_$  ,  $\_$  ,  $\_$  ,  $\_$  ,  $\_$  ,  $\_$  ,  $\_$  ,  $\_$  ,  $\_$  ,  $\_$  ,  $\_$  ,  $\_$  ,  $\_$  ,  $\_$  ,  $\_$  ,  $\_$  ,  $\_$  ,  $\_$  ,  $\_$  ,  $\_$  ,  $\_$  ,  $\_$  ,  $\_$  ,  $\_$  ,  $\_$  ,  $\_$  ,  $\_$  ,  $\_$  ,  $\_$  ,  $\_$  ,  $\_$  ,  $\_$  ,  $\_$  ,  $\_$  ,  $\_$  ,  $\_$  ,  $\_$  ,

You are now ready to start your visit.

If your provider has trouble seeing or hearing you, they might call you at the number that you provided at the start of your session. If you are using a tablet, please keep your phone nearby in case this is needed.

# <span id="page-20-0"></span>**Using a Computer for Your Visit**

These instructions are for patients with a MyChart account.

#### **If you do not have a MyChart account:**

- Follow the instructions on page 3 under "Using a Smartphone or Tablet for Your Visit."
- When you reach Step 3, follow instructions on page 6 under "B. If You Do NOT Have MyChart."

# **Before Your First Telemedicine Visit**

#### **Step 1: Download "Zoom Client for Meetings."**

- Go to *[zoom.us/download](https://zoom.us/download)*. Click on the "Download" button under "Zoom Client for Meetings."
- Choose to run Zoom (if prompted).

# **Before Your Provider Joins the Meeting**

#### **Step 2: Create a quiet space for your telemedicine visit.**

- Give yourself at least 15 minutes to set up and get connected.
- Make sure your device is plugged in or fully charged.
- Sit in a quiet space with good lighting.

 $\_$  ,  $\_$  ,  $\_$  ,  $\_$  ,  $\_$  ,  $\_$  ,  $\_$  ,  $\_$  ,  $\_$  ,  $\_$  ,  $\_$  ,  $\_$  ,  $\_$  ,  $\_$  ,  $\_$  ,  $\_$  ,  $\_$  ,  $\_$  ,  $\_$  ,  $\_$  ,  $\_$  ,  $\_$  ,  $\_$  ,  $\_$  ,  $\_$  ,  $\_$  ,  $\_$  ,  $\_$  ,  $\_$  ,  $\_$  ,  $\_$  ,  $\_$  ,  $\_$  ,  $\_$  ,  $\_$  ,  $\_$  ,  $\_$  ,

• If you can, find a private place for your visit. If there are other people nearby, you can use headphones for privacy.

#### **Step 3: Starting Zoom (with MyChart)**

- Go to *[mychart.uwmedicine.org](https://mychart.uwmedicine.org/)*.
- Log into MyChart.
	- 1. Select the option to "Begin your video visit."
	- 2. Select "Begin Visit." This will start Zoom.

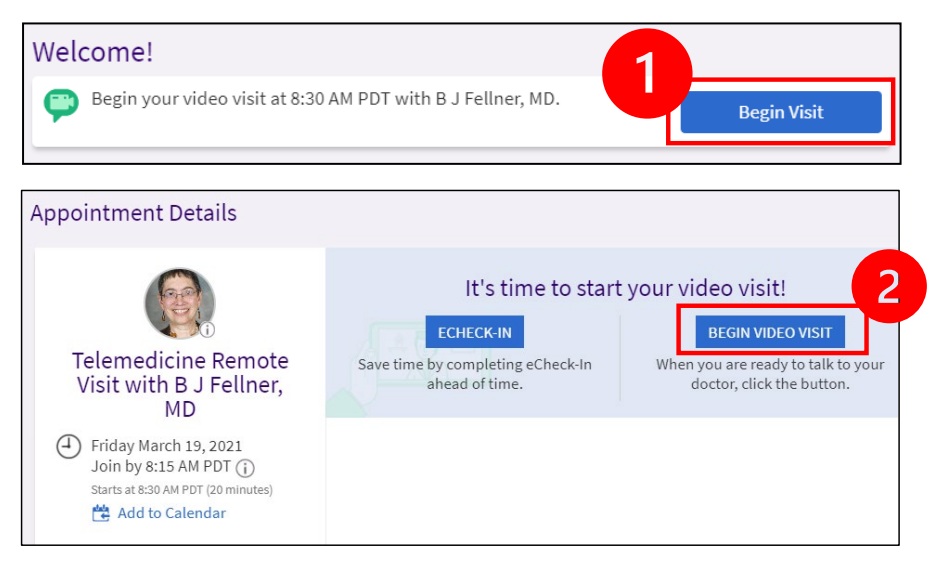

• Zoom will ask for your name. Enter your first and last name.

 $\_$  ,  $\_$  ,  $\_$  ,  $\_$  ,  $\_$  ,  $\_$  ,  $\_$  ,  $\_$  ,  $\_$  ,  $\_$  ,  $\_$  ,  $\_$  ,  $\_$  ,  $\_$  ,  $\_$  ,  $\_$  ,  $\_$  ,  $\_$  ,  $\_$  ,  $\_$  ,  $\_$  ,  $\_$  ,  $\_$  ,  $\_$  ,  $\_$  ,  $\_$  ,  $\_$  ,  $\_$  ,  $\_$  ,  $\_$  ,  $\_$  ,  $\_$  ,  $\_$  ,  $\_$  ,  $\_$  ,  $\_$  ,  $\_$  ,

• You might be placed in a "Waiting Room" while your healthcare provider gets ready to join. It may take a few minutes for the provider to join. Please stay online. Thank you for your patience.

# **When Your Provider Joins the Meeting**

#### **Step 4: Connect the audio.**

• We advise using your computer microphone and speaker for audio. Choose "Computer Audio" and click "Join with Computer Audio."

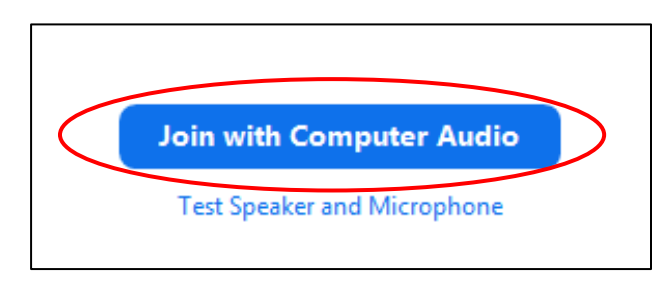

- If you are using your phone for audio, choose "Phone Call," and a list of numbers will appear:
	- 1. Pick any number from the "Dial" section to call.
	- 2. You will be asked to enter the meeting ID. Enter the number listed in the "Meeting ID" section, then press #.
	- 3. You will be asked to enter the participant ID. Enter the number listed in the "Participant ID" section, then press #. Or just press # to continue.

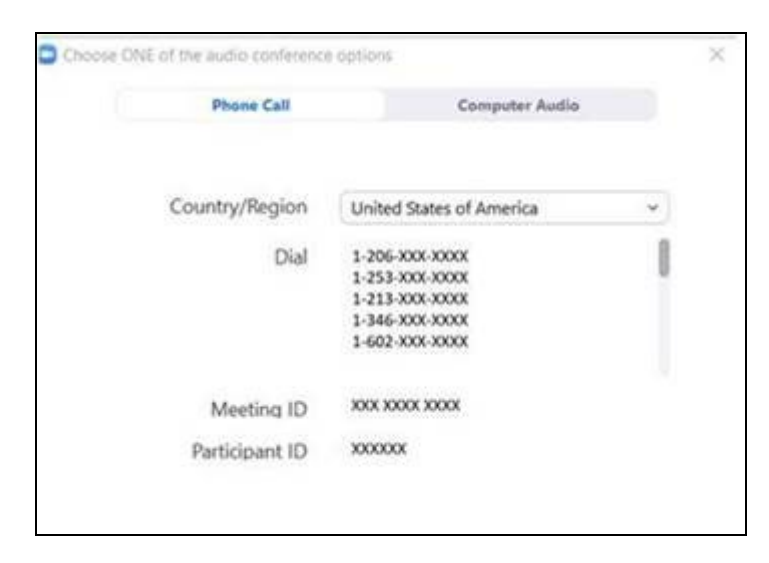

#### **Step 5: Turn on the camera and microphone.**

- Click inside the Zoom window for the toolbar to appear.
- Make sure your microphone and speakers are NOT muted. You may need to click "Unmute" on the toolbar.
- Make sure your video is started. You may need to click "Start Video" on the toolbar.

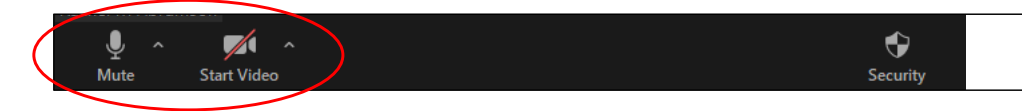

*The symbols for "Mute and "Start Video" are on the Zoom toolbar.*

#### **Step 6: Start your telemedicine visit.**

 $\_$  ,  $\_$  ,  $\_$  ,  $\_$  ,  $\_$  ,  $\_$  ,  $\_$  ,  $\_$  ,  $\_$  ,  $\_$  ,  $\_$  ,  $\_$  ,  $\_$  ,  $\_$  ,  $\_$  ,  $\_$  ,  $\_$  ,  $\_$  ,  $\_$  ,  $\_$  ,  $\_$  ,  $\_$  ,  $\_$  ,  $\_$  ,  $\_$  ,  $\_$  ,  $\_$  ,  $\_$  ,  $\_$  ,  $\_$  ,  $\_$  ,  $\_$  ,  $\_$  ,  $\_$  ,  $\_$  ,  $\_$  ,  $\_$  ,

You are now ready to start your visit.

If your provider has trouble seeing or hearing you, they might call you at the phone number you gave when you set up your telemedicine visit. Please keep your phone nearby in case this is needed.

# **Questions?**

Your questions are important. Call your doctor or healthcare provider if you have questions or concerns.

- To learn more about telemedicine at UW Medicine, visit our website: *[www.uwmedicine.org/virtual-care](https://www.uwmedicine.org/telehealth)*
- If you need help setting up Zoom, call our service desk at **206.520.5100.**